# MANUAL DE USUARIO PARA INGRESO DE OFERTAS DE OPORTUNIDAD VOLUNTARIAS AL MER

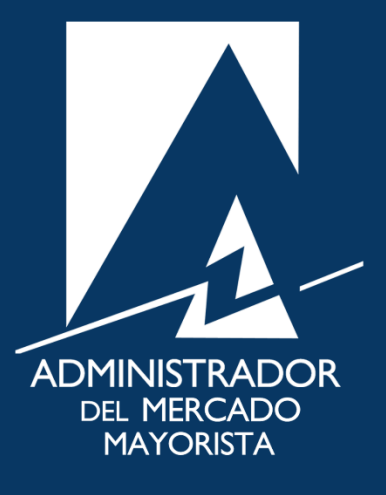

Mayo 2019  $V$ 4.0

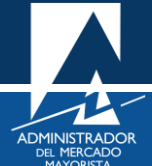

## ÍNDICE

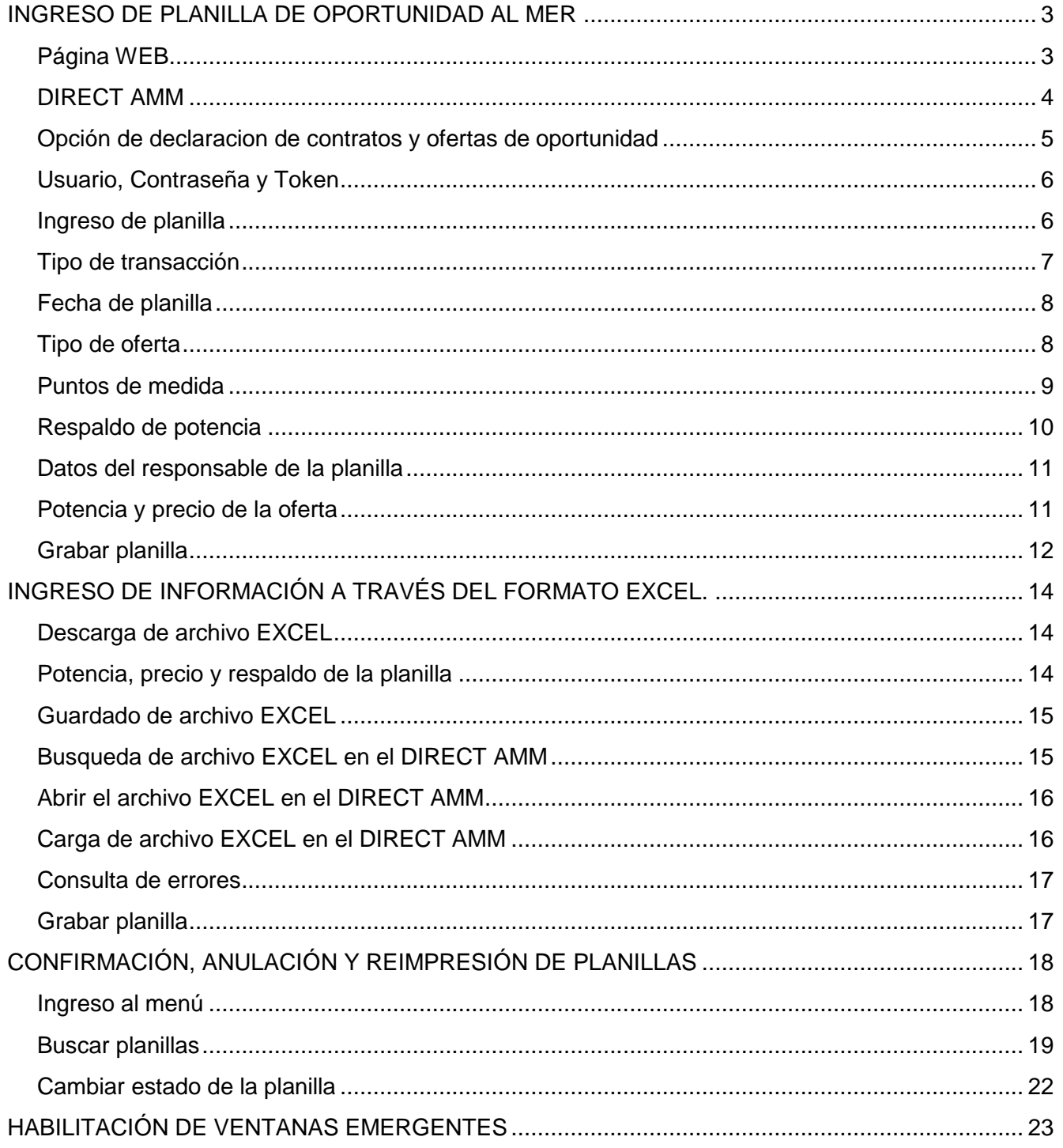

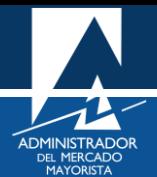

## <span id="page-2-0"></span>INGRESO DE PLANILLA DE OPORTUNIDAD AL MER

A continuación, se explican los pasos a seguir para el ingreso de planillas de Ofertas de Oportunidad Voluntarias declarada en el MER, esta acción podrá realizarse solamente entre 11:00 y 12:00 horas de cada día, siempre que la planilla a ingresar tenga vigencia para el día siguiente.

#### <span id="page-2-1"></span>**Paso No. 1**

Ingresar a la página WEB de AMM:

<http://www.amm.org.gt/>

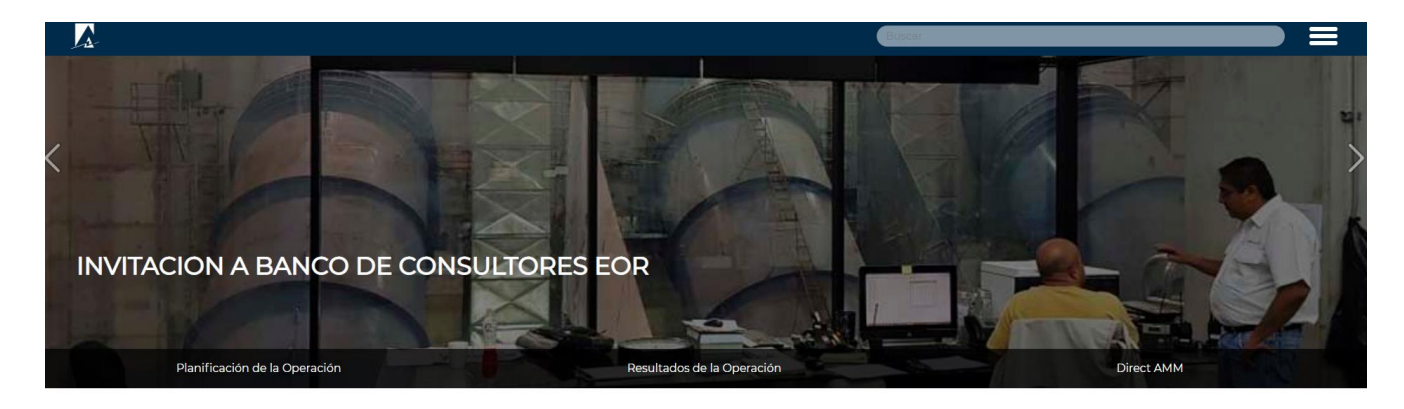

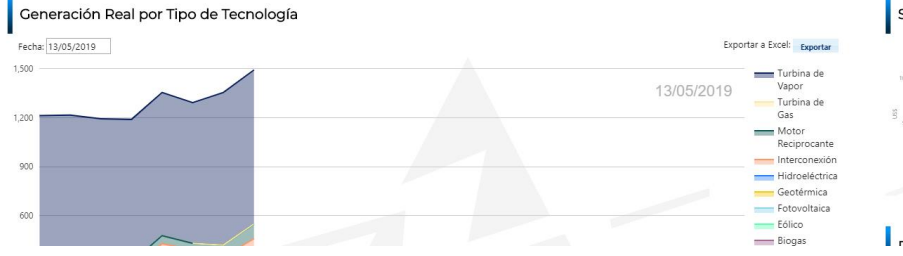

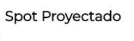

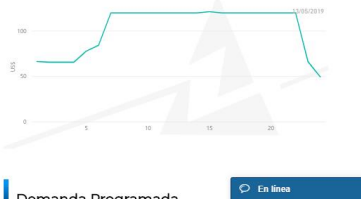

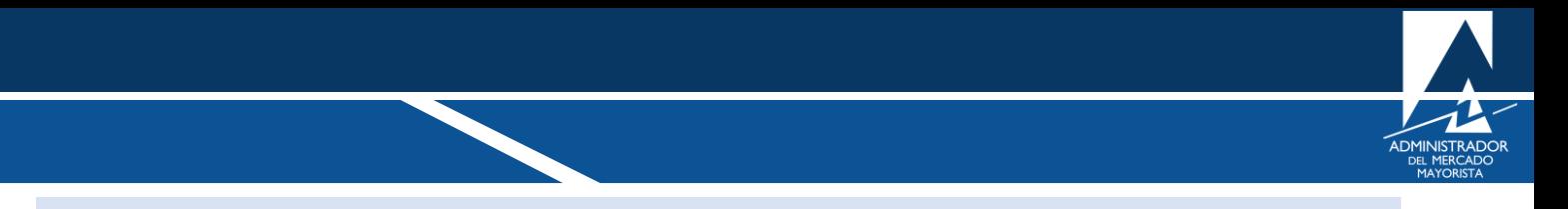

<span id="page-3-0"></span>En el menú de la parte intermedia de la página de inicio, presionar el botón **"Direct AMM"**

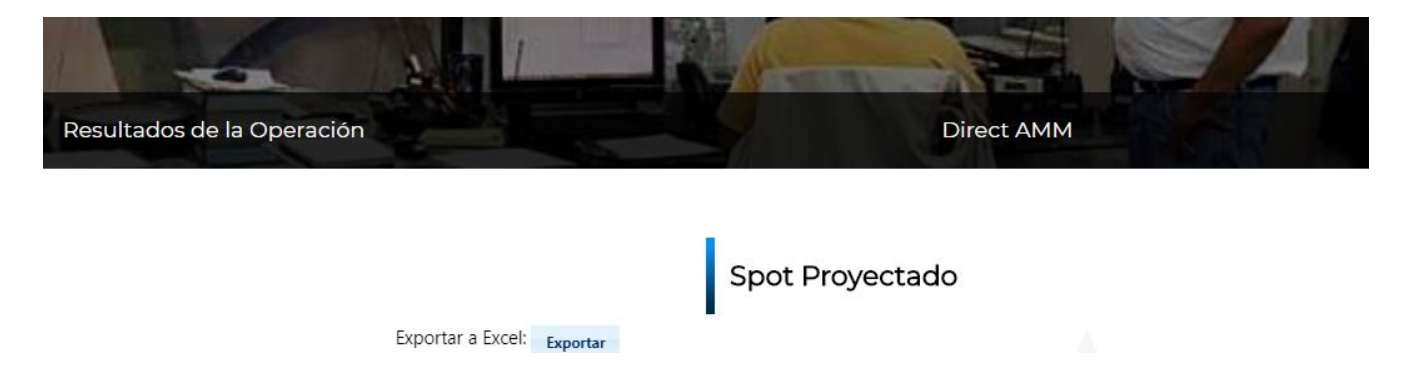

Al ingresar al enlace, aparecerá la siguiente pantalla:

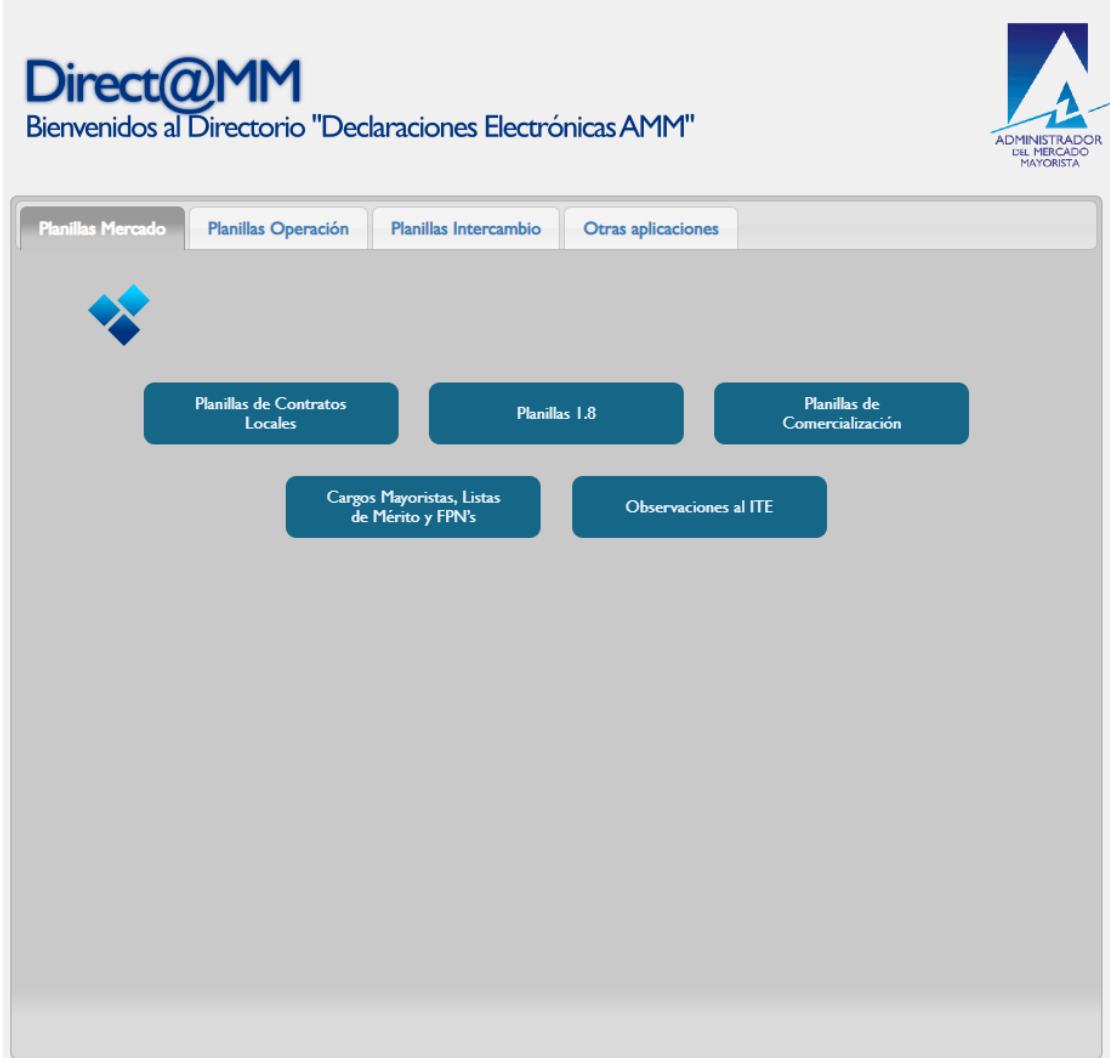

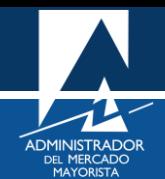

<span id="page-4-0"></span>Ingresar al menú: **"Declaración de Contratos y Ofertas de Oportunidad Financieras (RMER)"** en la pestaña **"Planillas Intercambio"**

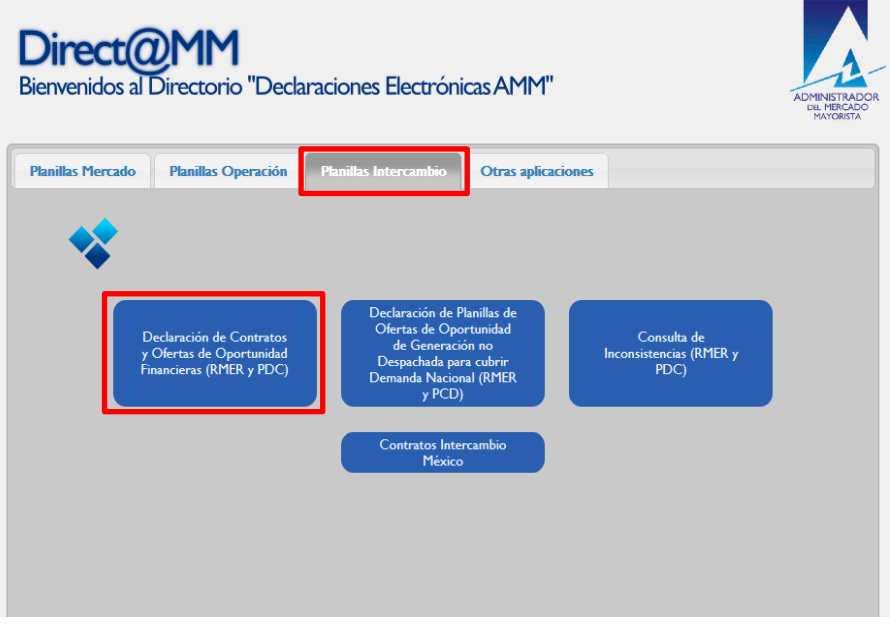

Al ingresar en la opción mencionada del menú aparecerá la siguiente pantalla:

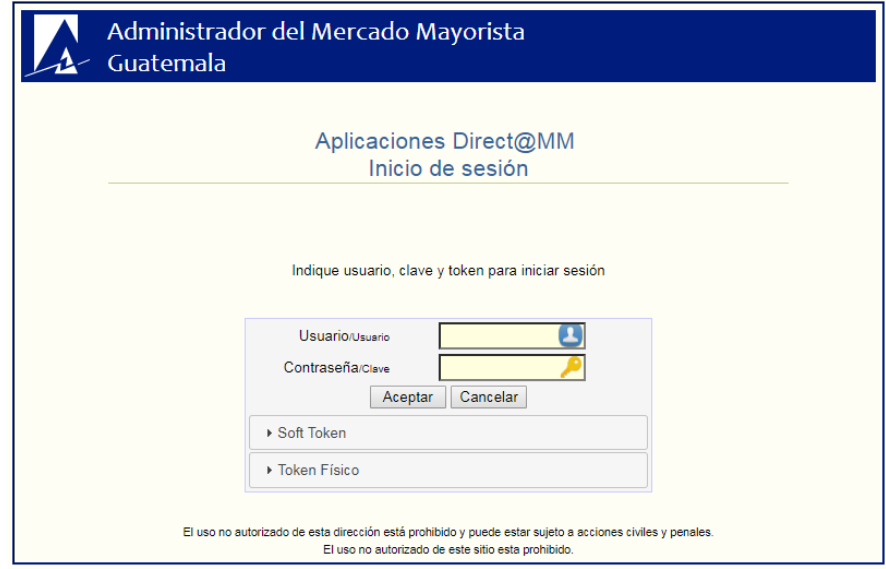

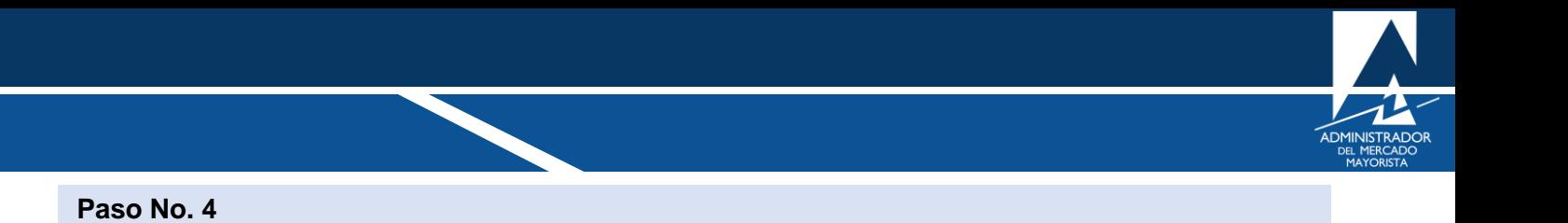

<span id="page-5-0"></span>Ingresar datos de **Usuario**, **Contraseña** y **Token**. Aparecerá la siguiente pantalla:

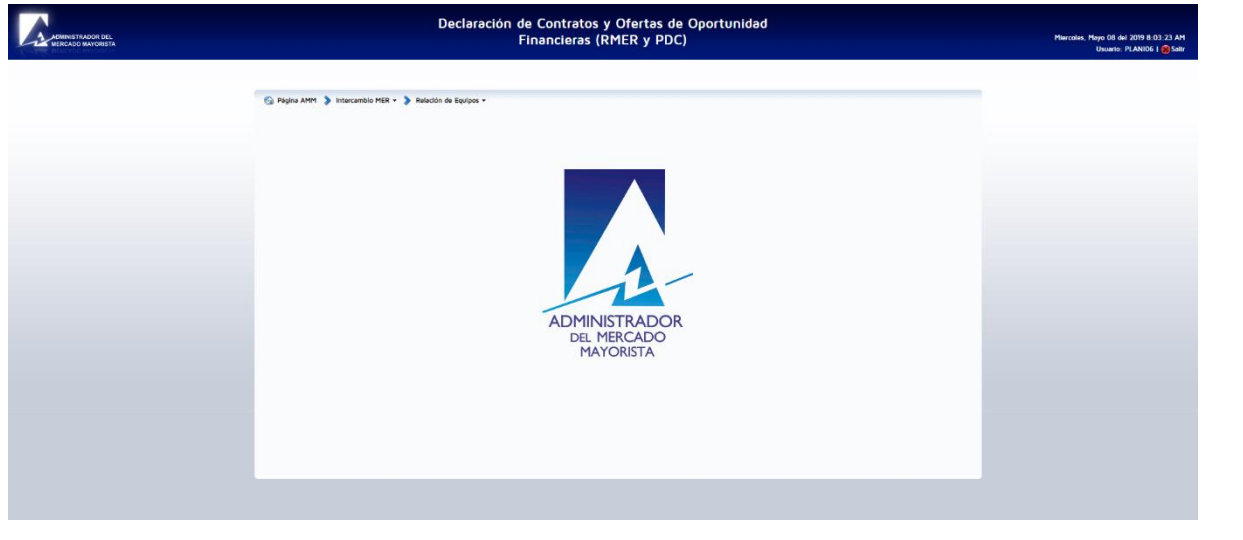

## <span id="page-5-1"></span>**Paso No. 5**

Ingrese a "**Intercambio MER / Ingreso de Planillas"**

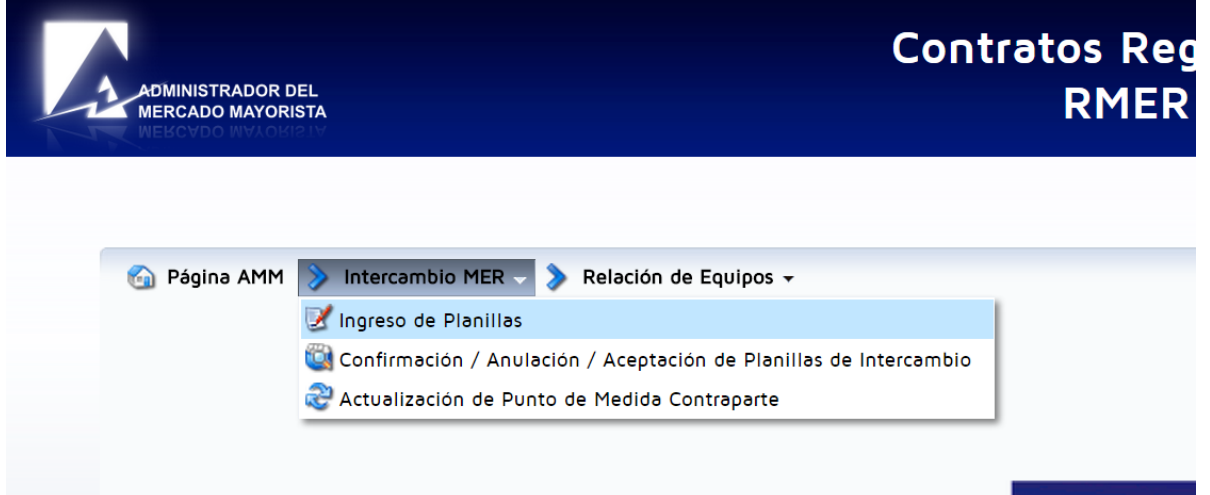

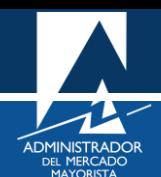

#### Aparecerá la siguiente pantalla:

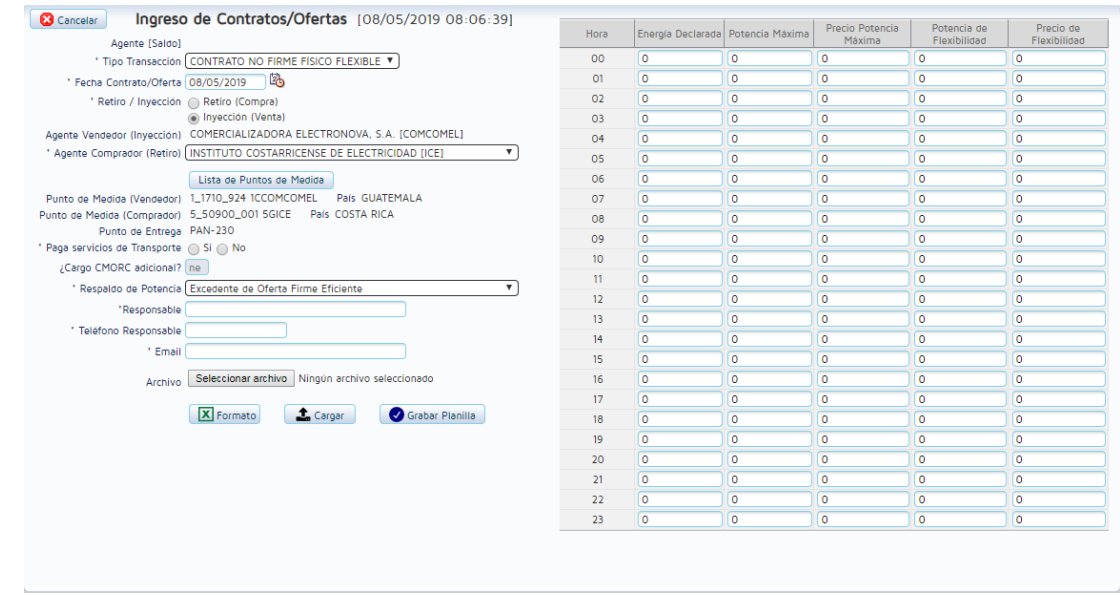

## <span id="page-6-0"></span>**Paso No. 6**

Seleccionar el tipo de transacción. En este caso se debe seleccionar **"OFERTA DE OPORTUNIDAD"**.

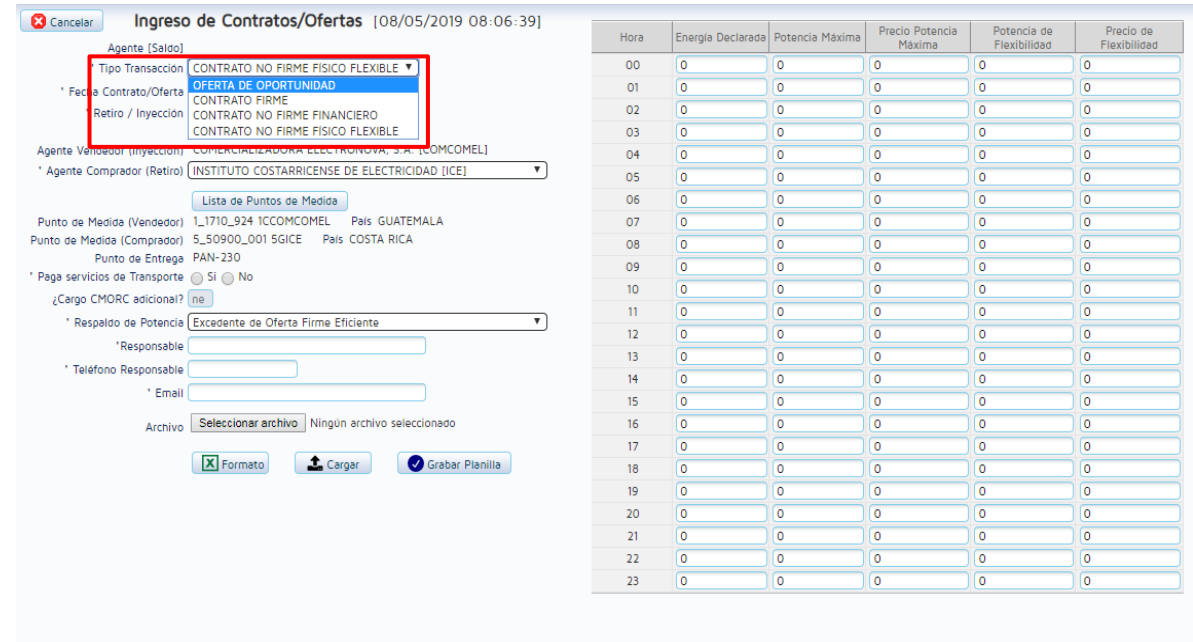

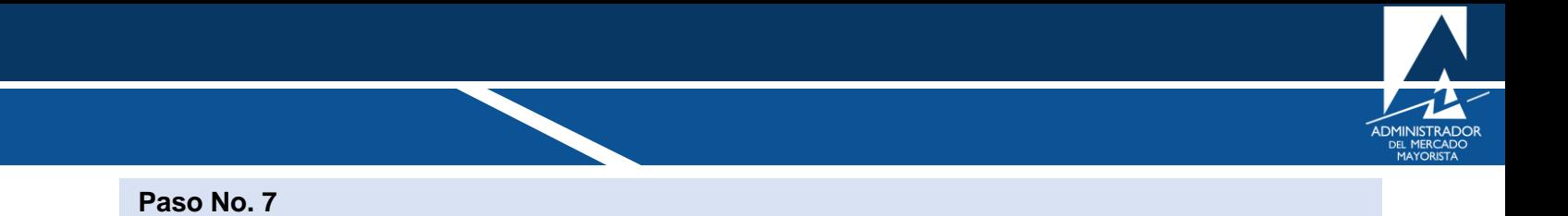

<span id="page-7-0"></span>Seleccione la fecha de vigencia de la planilla.

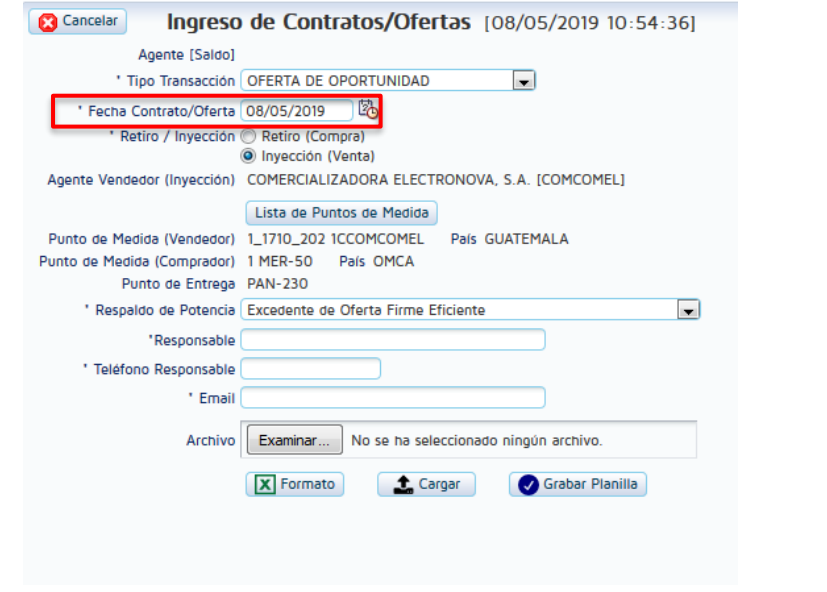

### <span id="page-7-1"></span>**Paso No. 8**

Seleccione si la planilla es de "**Retiro"** o "**Inyección"**. Luego presionar el botón **"Siguiente"**

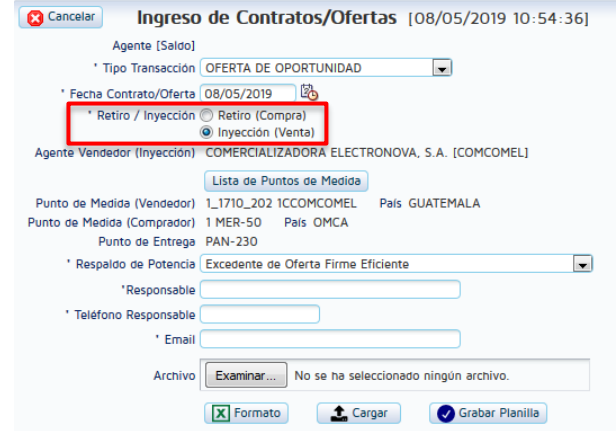

*Nota: El sistema permite el ingreso únicamente de planillas que tengan vigencia para el día siguiente.*

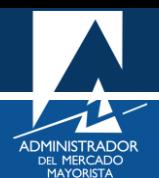

<span id="page-8-0"></span>Seleccionar el **"Equipo Vendedor"** y el "**Equipo Comprador",** dando clic en el botón **"Lista de Puntos de Medida",** le aparecerán las relaciones entre puntos de medida que puede utilizar.

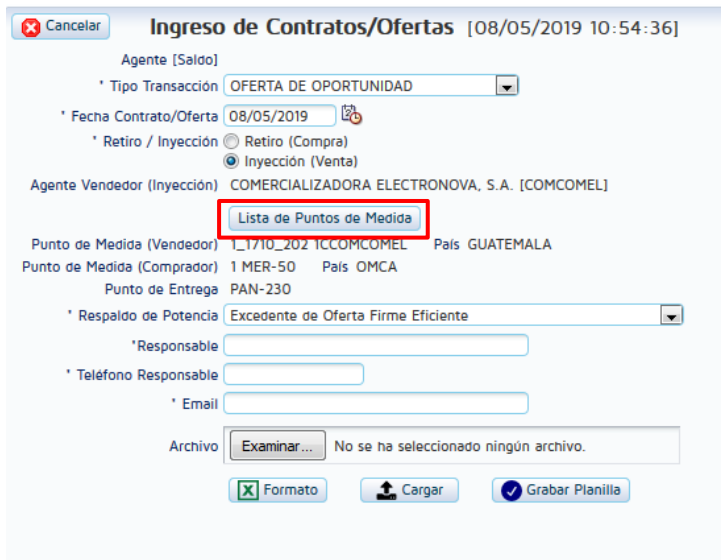

*Nota: Por default trae seleccionado el punto de medida más utilizado.*

Aparecerá la siguiente pantalla.

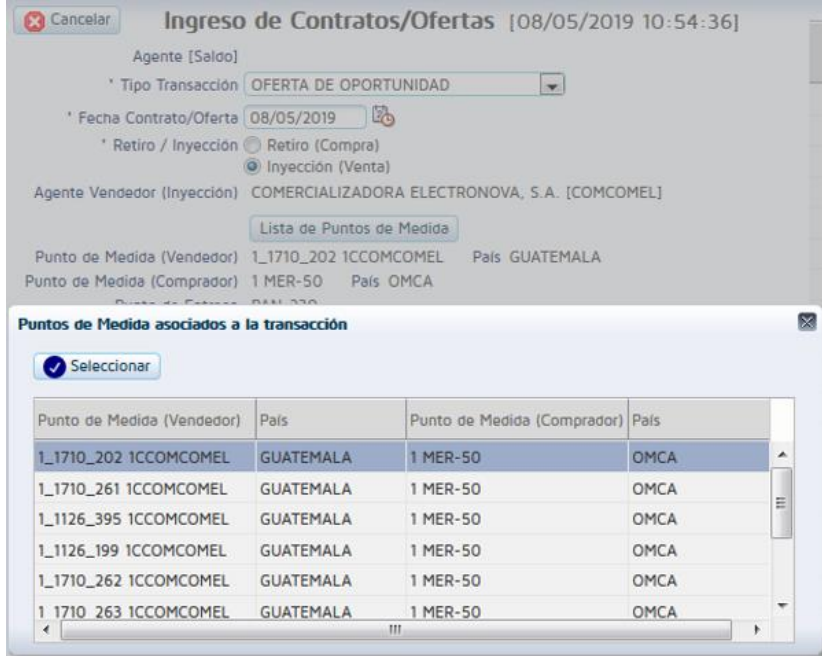

Seleccionar la relación de que desee utilizar para la transacción y posterior dar clic en el botón **"Seleccionar**".

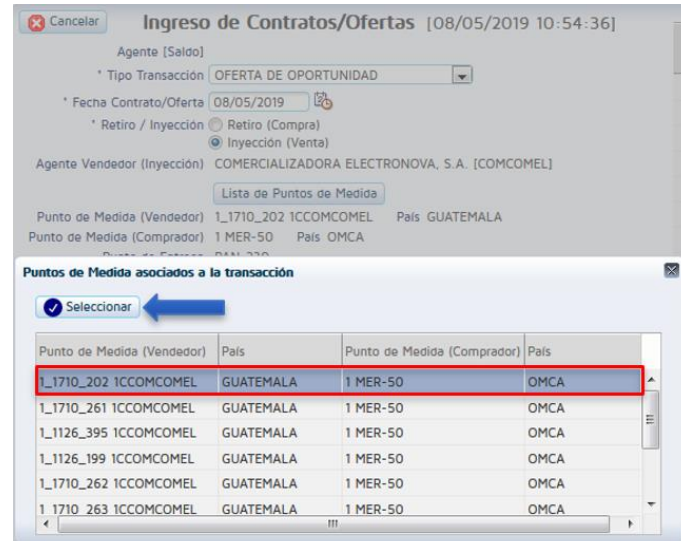

#### <span id="page-9-0"></span>**Paso No. 10**

Seleccionar el **"Respaldo de Potencia para Exportación".** Si la transacción es una venta (inyección), debe de seleccionar el tipo de respaldo que va a utilizar para realizar la transacción.

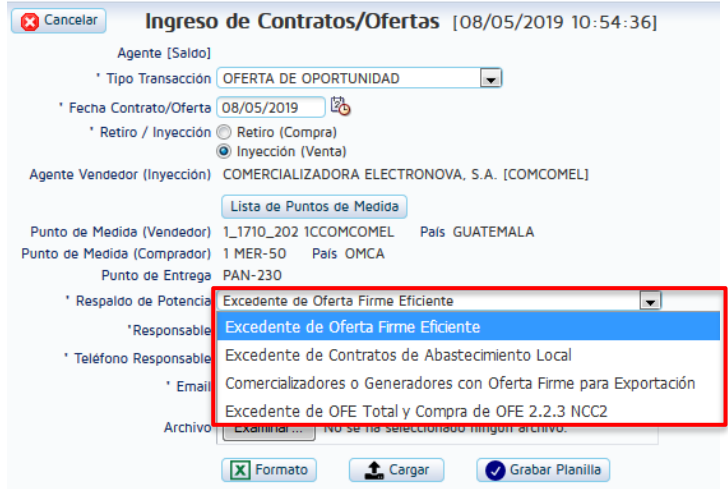

*Nota: Al colocar el cursor sobre cada tipo de respaldo a utilizar le aparecerá un mensaje con su descripción.*

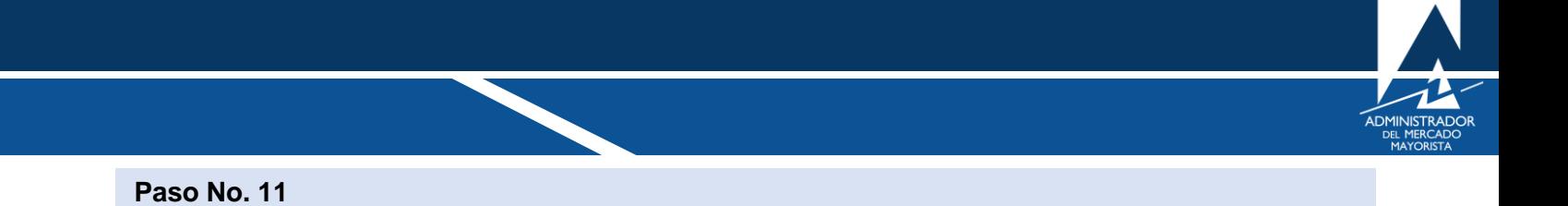

<span id="page-10-0"></span>Ingrese el nombre del responsable, número de teléfono y correo electrónico donde se pueda comunicar con la persona encargada de los cambios en las planillas.

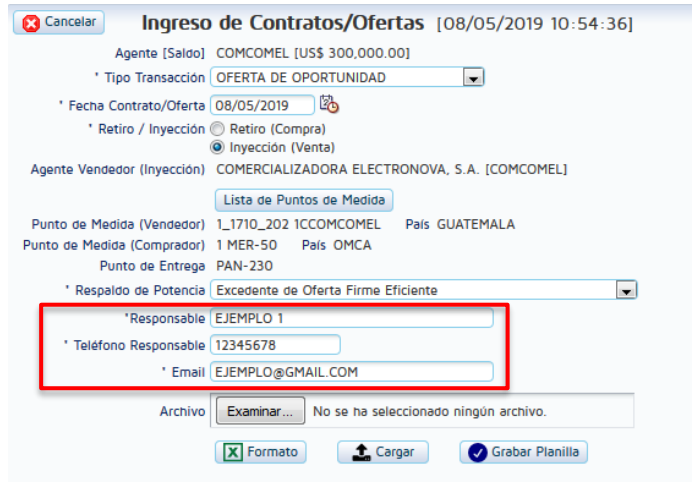

*Nota: Por default trae los campos con los datos de la ultima persona que ingresó la planilla* 

#### <span id="page-10-1"></span>**Paso No. 12**

Se deben llenar los campos de la sección **"potencia MW y precio".**

- Potencia MW: Ingresar el valor de *Pmax* de la oferta.
- Precio: Ingresar el precio asociado a la oferta de oportunidad. Para ofertas de Inyección el precio debe ser mayor al precio indicado por la columna "**Precio Mínimo de Ofe. Opo (Según NCC 1 Anexo 1.4.1.1.2.1)"** y para ofertas de Retiro el precio debe ser menor. El precio de referencia es diferente para cada tipo de oferta y aparecerá según la selección del tipo de oferta del **Paso No. 8.**

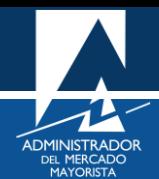

## La planilla debe finalizar como se muestra a continuación

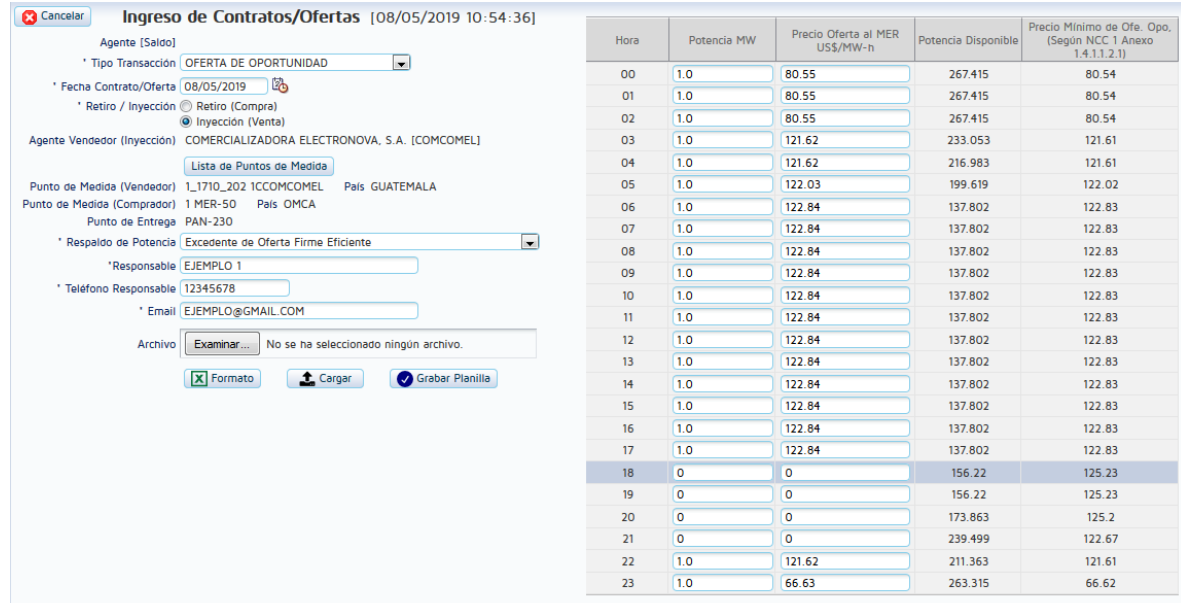

#### <span id="page-11-0"></span>**Paso No. 13**

Dar clic en el botón "Grabar Planilla"

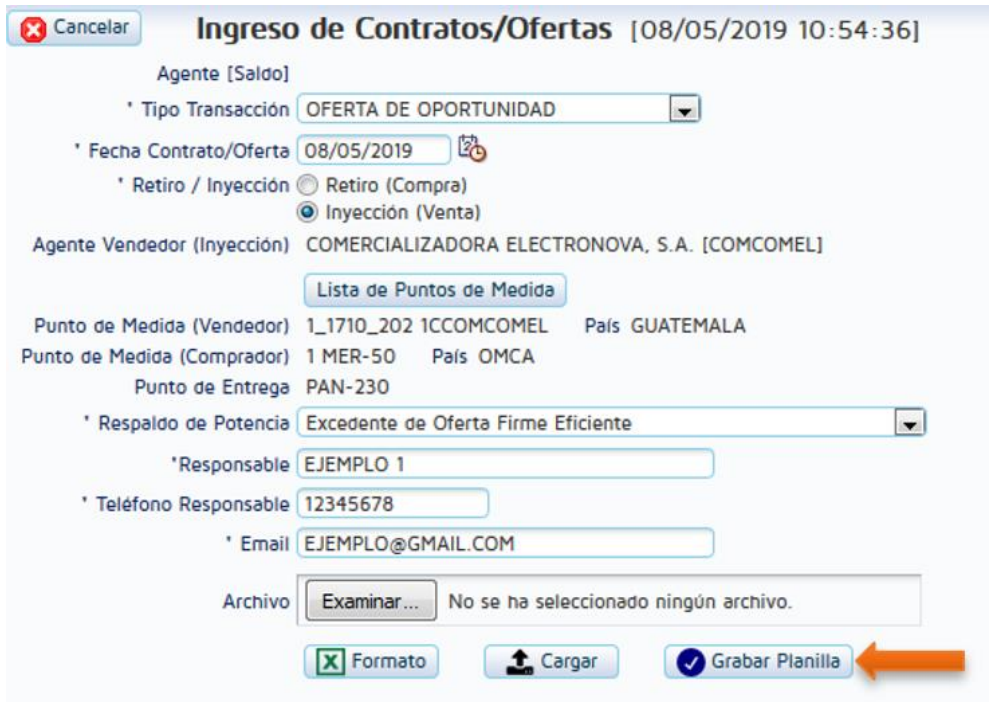

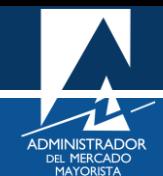

A continuación, se mostrará el siguiente mensaje solicitando confirmación para grabar la planilla.

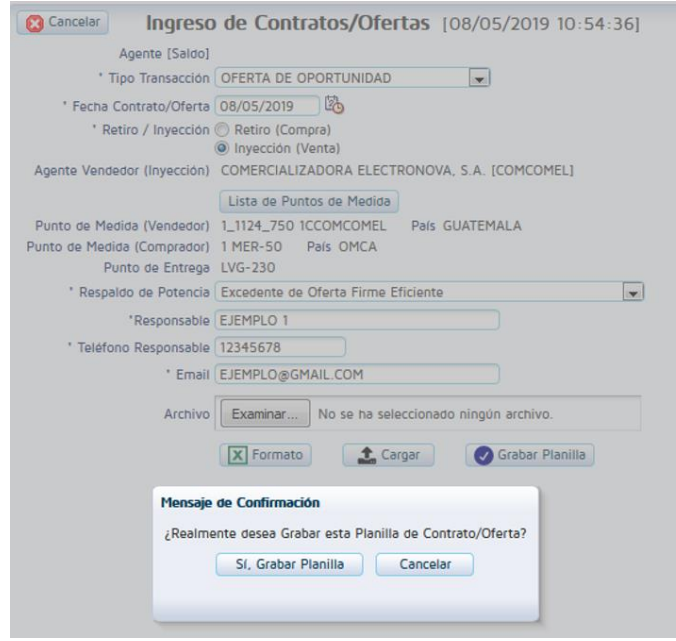

Se mostrará el comprobante del ingreso de la planilla, mismo que puede imprimir.

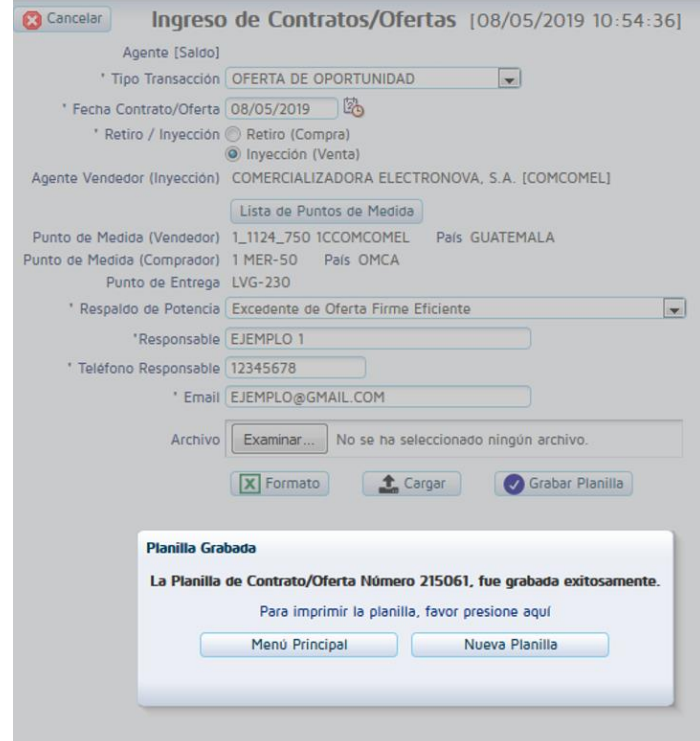

## <span id="page-13-0"></span>INGRESO DE INFORMACIÓN A TRAVÉS DEL FORMATO EXCEL.

#### <span id="page-13-1"></span>**Paso No. 1**

Seguir el mismo procedimiento hasta el paso [No. 11](#page-10-0) y Luego dar clic en el botón llamado "Formato".

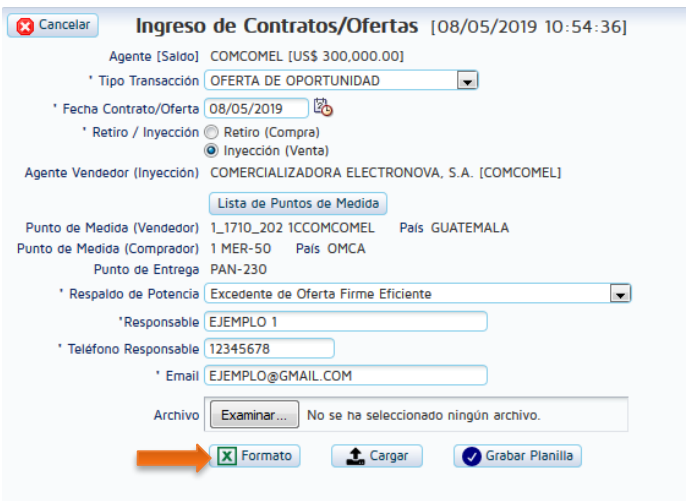

## <span id="page-13-2"></span>**Paso No. 2**

Llenar las columnas relacionadas a potencia, precio y en el caso de una planilla con respaldo combinado llenar las columnas de Excedentes OFE y Compra/Venta OFE.

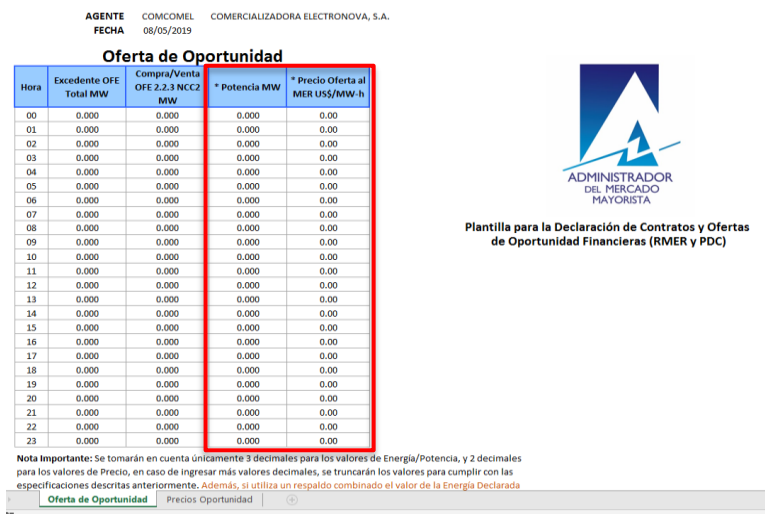

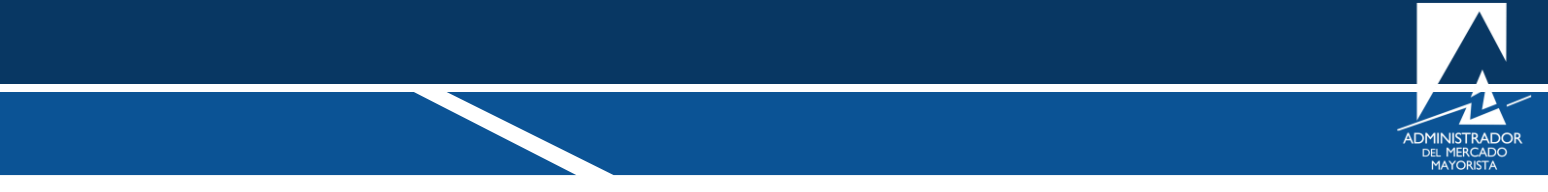

*Nota: Para facilidad de los usuarios se ha incorporado la hoja llamada "Precios Oportunidad" en donde se muestran los precios de referencia de compra y venta al MER, a continuación, un ejemplo de la hoja de datos.*

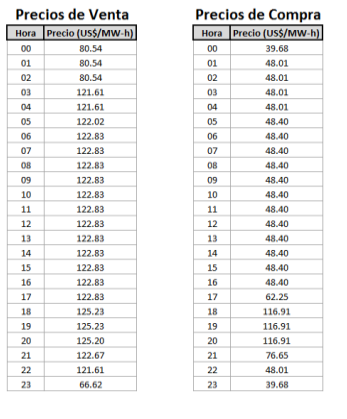

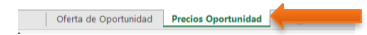

#### <span id="page-14-0"></span>**Paso No. 3**

Guardar el archivo EXCEL utilizado.

#### <span id="page-14-1"></span>**Paso No. 4**

Dar clic en el botón "**Examinar**"

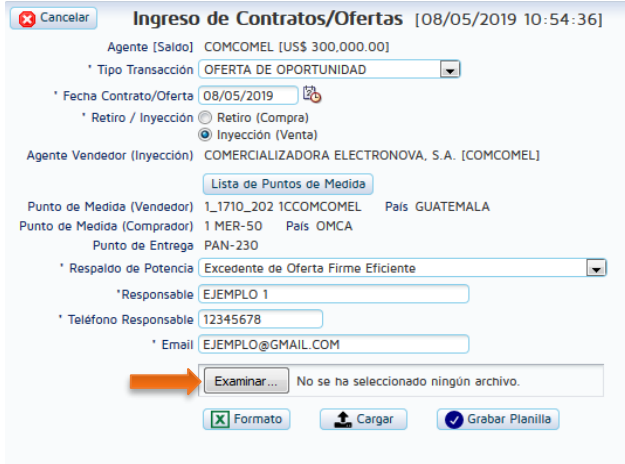

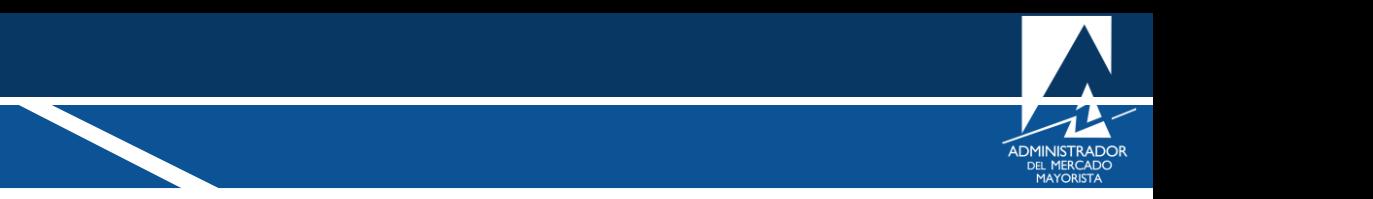

<span id="page-15-0"></span>Seleccionar la ubicación del archivo EXCEL guardado en el [Paso No. 3](#page-14-0) y dar clic en el botón **"abrir".**

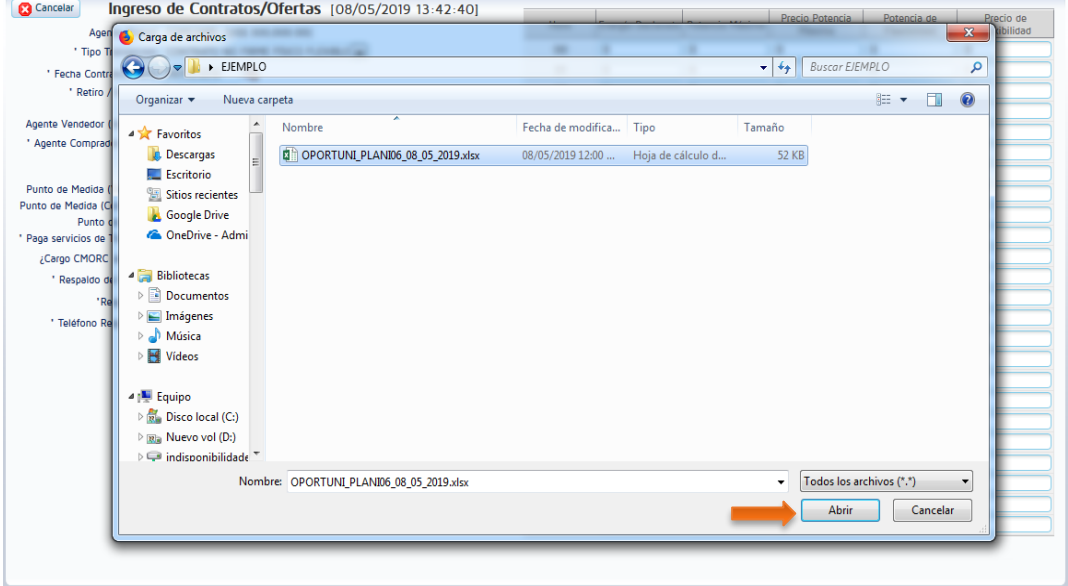

#### <span id="page-15-1"></span>**Paso No. 6**

Dar clic en el botón "Cargar".

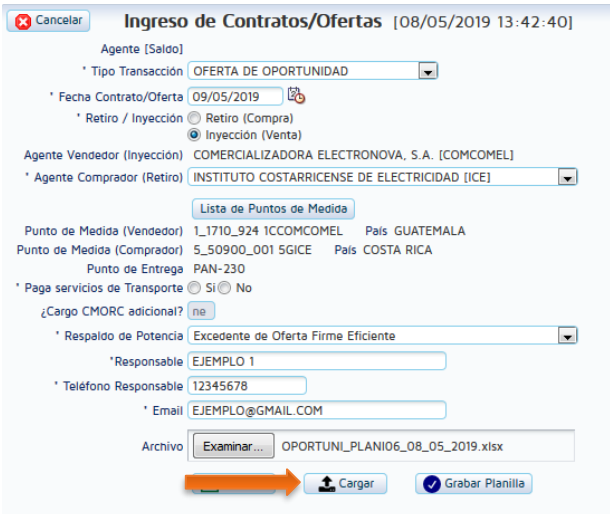

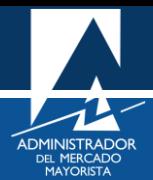

<span id="page-16-0"></span>De poseer errores en la carga del archivo EXCEL relacionado a los datos ingresados, el sistema mostrará el mensaje correspondiente y colocará en color rojo dichos valores. De no poseer errores la planilla quedara de la siguiente forma.

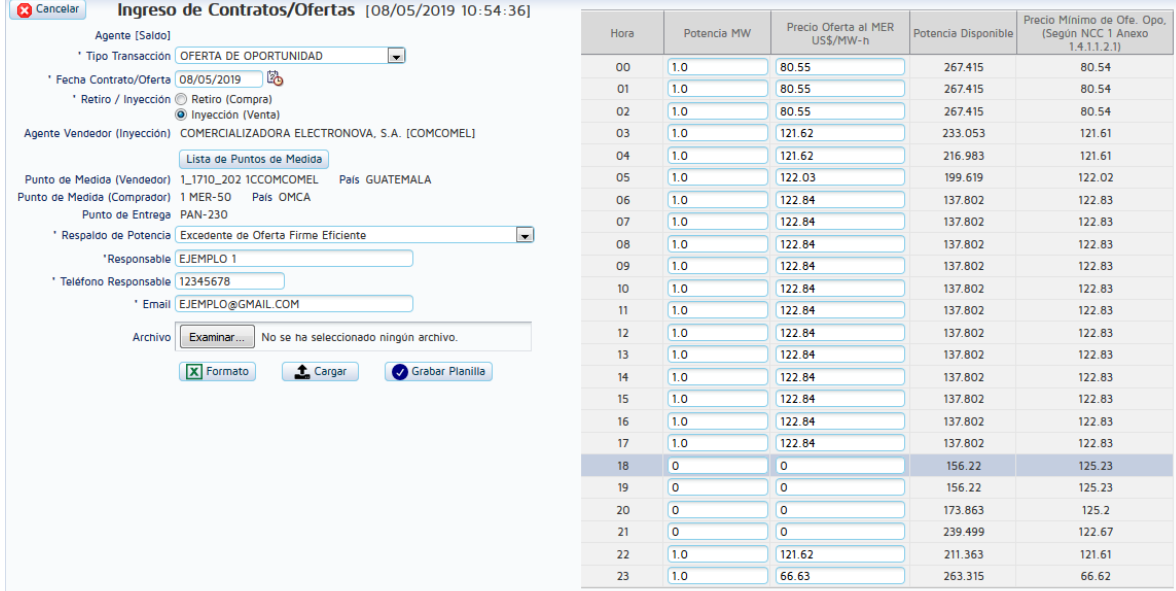

#### <span id="page-16-1"></span>**Paso No. 8**

Luego de realizar el procedimiento anterior se puede continuar con el [Paso No. 13](#page-11-0) explicado anteriormente.

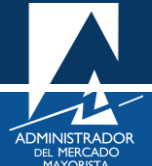

## <span id="page-17-0"></span>CONFIRMACIÓN, ANULACIÓN Y REIMPRESIÓN DE PLANILLAS

#### <span id="page-17-1"></span>**Paso No. 1**

Ingresar al menú "**Intercambio MER/ Confirmación/Anulación/Aceptación de Planillas de Intercambio".**

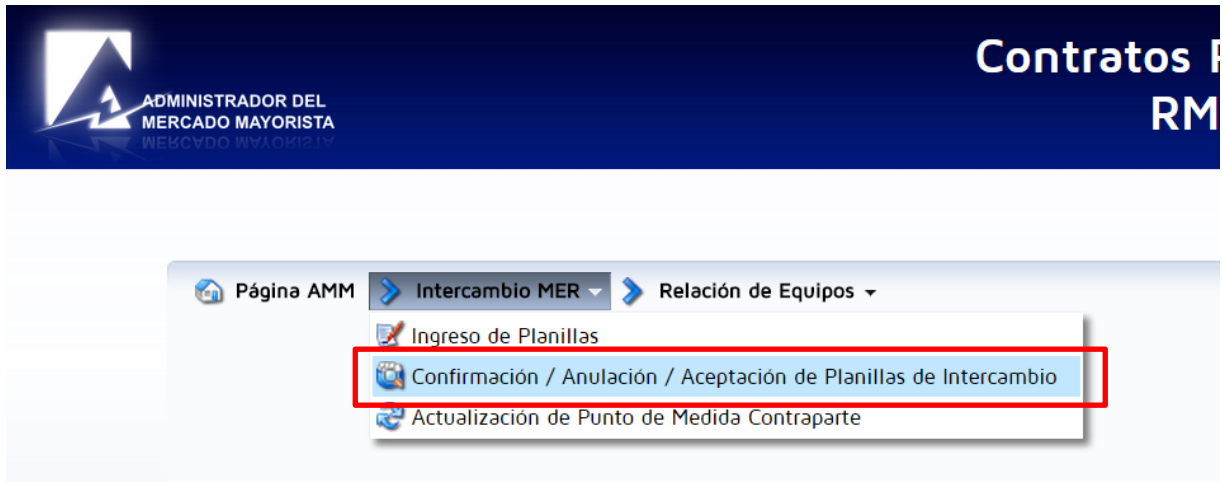

Aparecerá la siguiente pantalla:

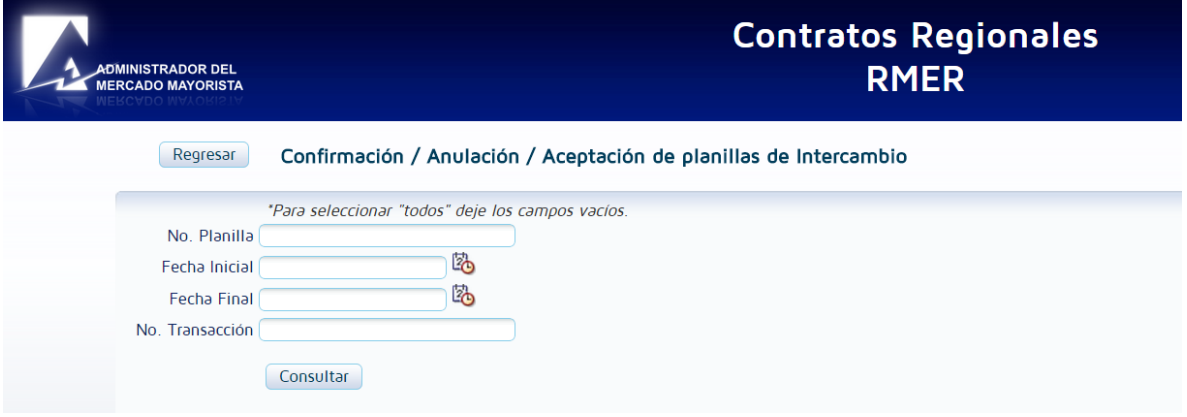

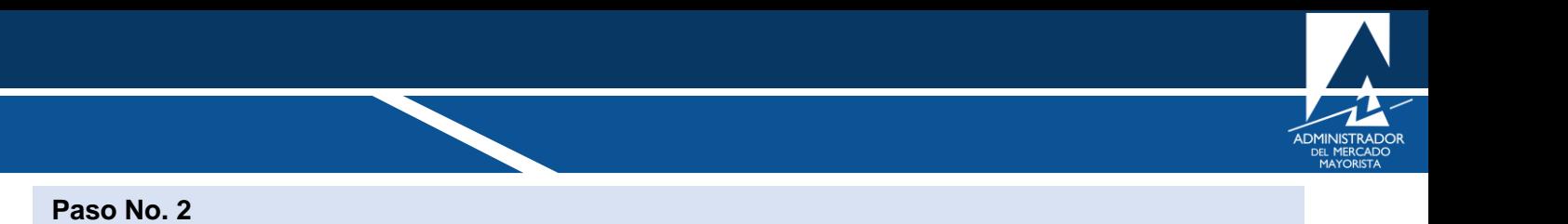

<span id="page-18-0"></span>Buscar la planilla a la que se desea modificar el estatus, imprimir o anular. Presionar el botón "**Consultar"**

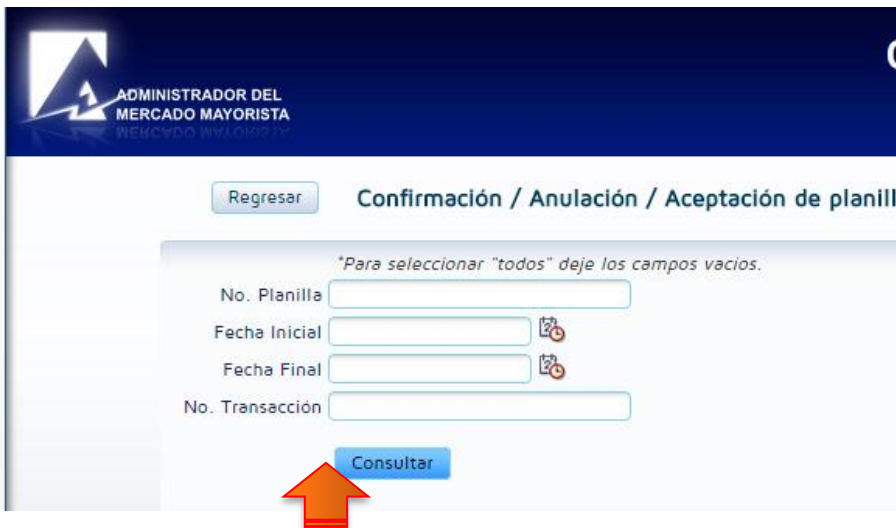

Aparecerá la siguiente pantalla, donde se podrá encontrar la información cronológica de las planillas ingresadas al sistema.

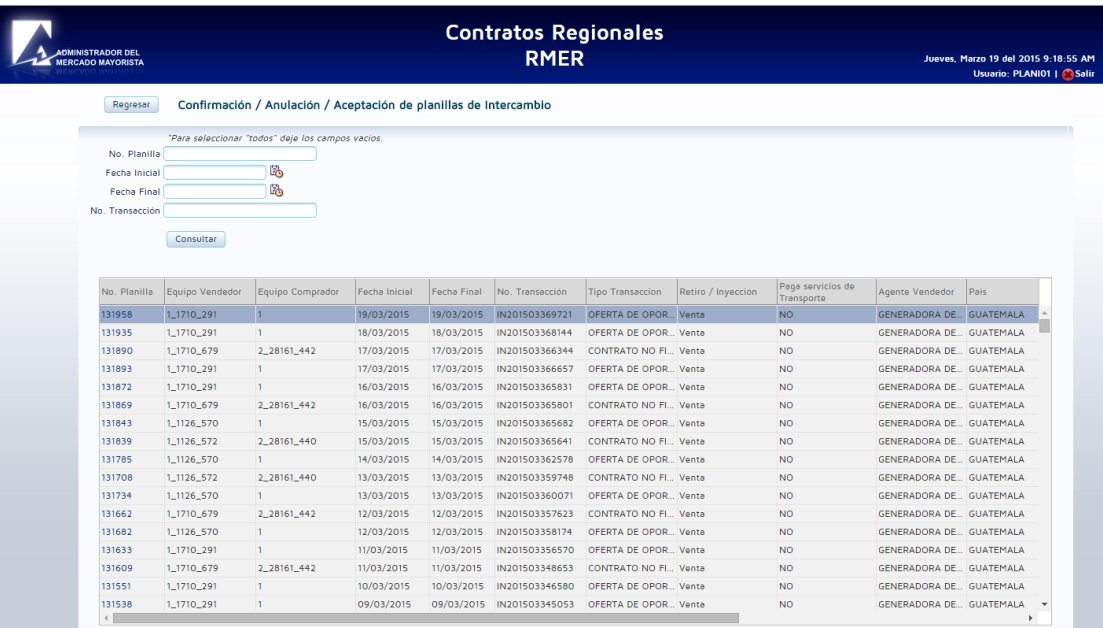

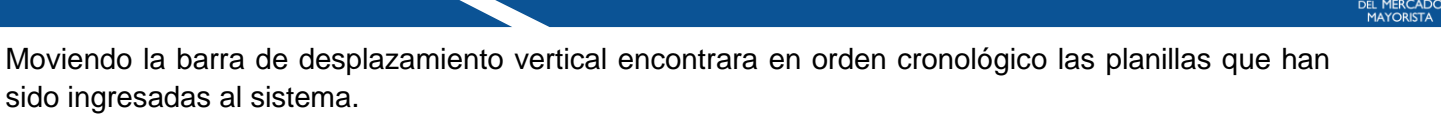

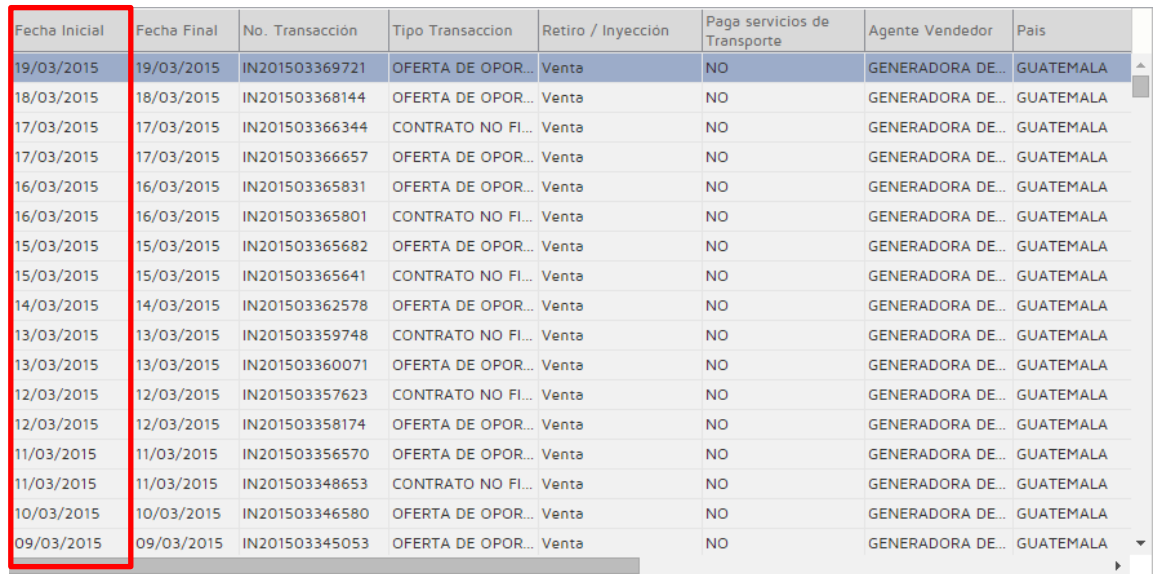

Moviendo la barra de desplazamiento horizontal encontrara la **"Columna Estado de la Planilla"** está indica el estatus de la planilla.

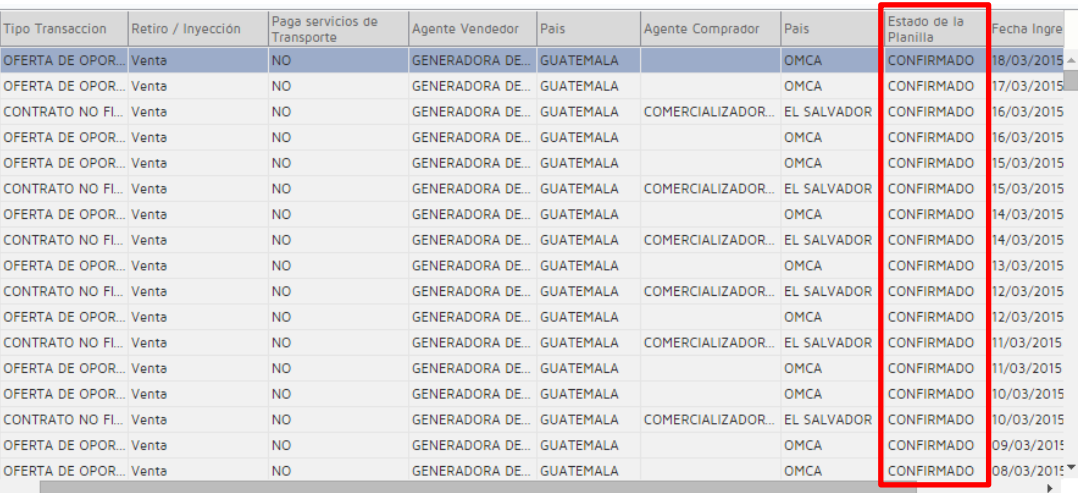

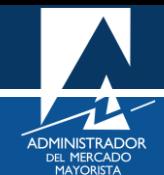

Para modificar el estatus de una planilla se debe ingresar al enlace del número de planilla.

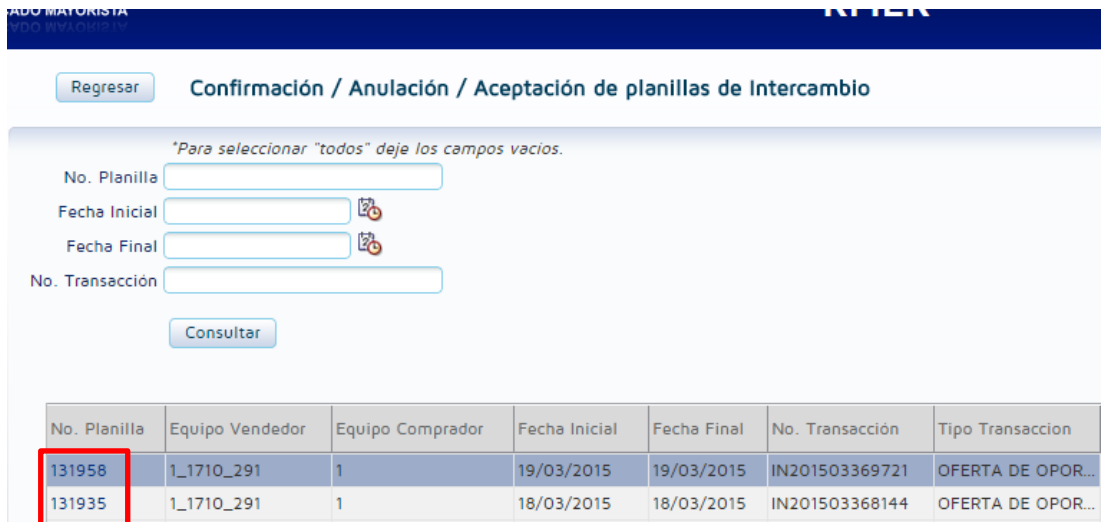

## Aparecerá la siguiente pantalla:

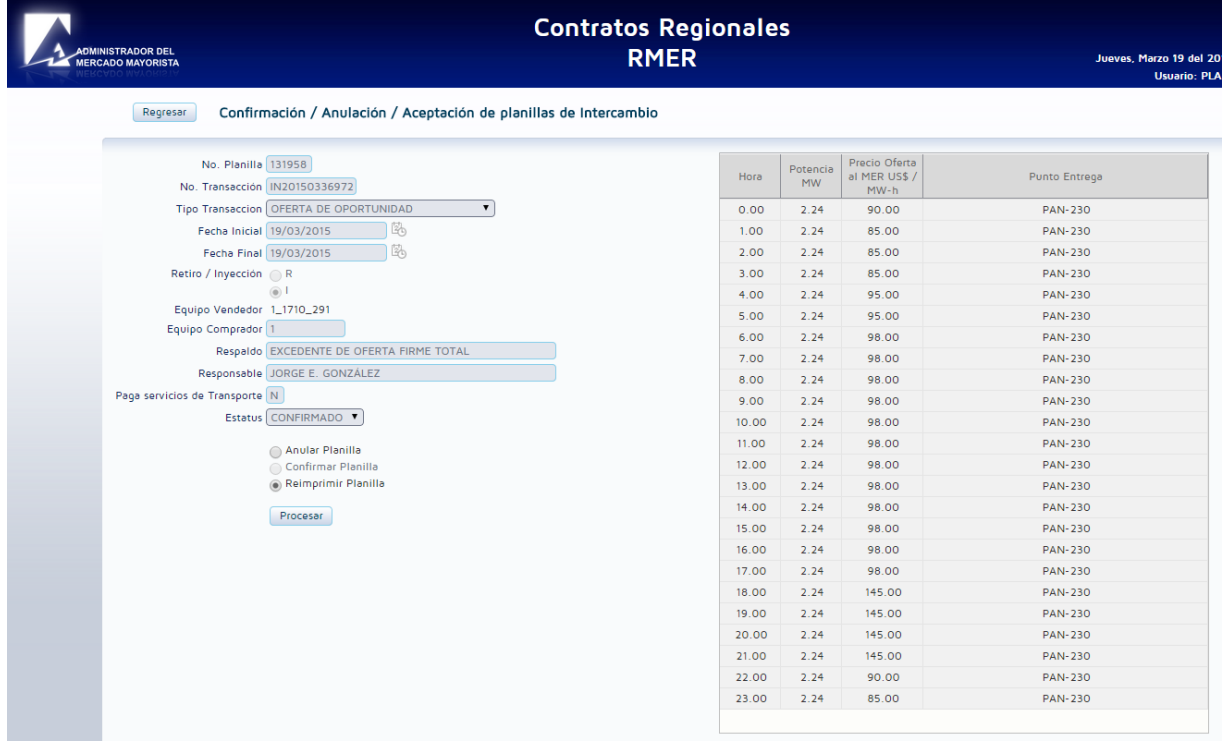

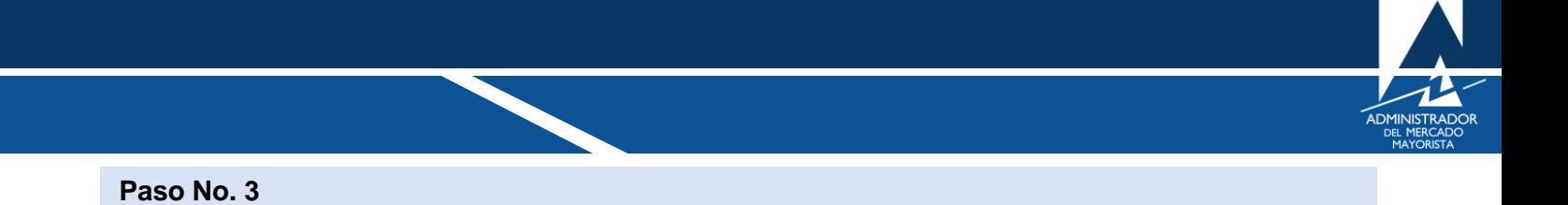

<span id="page-21-0"></span>Seleccionar la opción **"Confirmar Planilla**" y posterior presionar el botón **"Procesar"** para cambiar el estatus de "**GRABADO"** a "**CONFIRMADO"**.

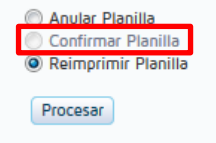

Para anular o reimprimir la planilla seleccionar la acción que se desee realizar y posteriormente dar clic en el botón **"Procesar".**

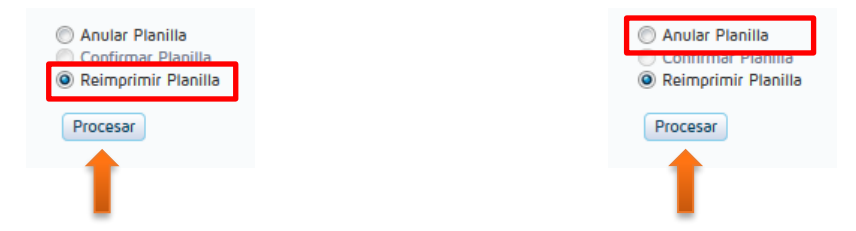

Para verificar el nuevo estado de la planilla lo puede hacer ingresando al menú "**Intercambio MER/ Confirmación/Anulación/Aceptación de Planillas de Intercambio"** y buscar el registro de las planillas.

- Si la planilla fue anulada ya no aparecerá ningún registro de esta.
- Si la planilla fue confirmada debe aparecer con este nuevo estatus.

#### **Observaciones:**

• Cuando ingrese a la página WEB del AMM verifique que los Pop Up´s o Ventanas emergentes estén activados.

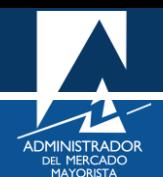

## <span id="page-22-0"></span>HABILITACIÓN DE VENTANAS EMERGENTES

• Internet Explorer

[https://support.microsoft.com/es-gt/help/17479/windows-internet-explorer-11-change-security-privacy](https://support.microsoft.com/es-gt/help/17479/windows-internet-explorer-11-change-security-privacy-settings)[settings](https://support.microsoft.com/es-gt/help/17479/windows-internet-explorer-11-change-security-privacy-settings)

Mozilla Firefox:

<https://support.mozilla.org/es/kb/configuracion-excepciones-y-solucion-de-problemas->

• Google Chrome

<https://support.google.com/chromebook/answer/95472?co=GENIE.Platform%3DDesktop&hl=es>

• Microsoft Edge

<https://support.microsoft.com/es-gt/help/4026392/microsoft-edge-block-pop-ups>

- Para poder realizar transacciones en el MER deberá haber solventado todos los requisitos ante el AMM y estar inscrito como agente en el MER según normativa vigente.
- Tomar en cuenta que la declaración de planillas podrá realizarse hasta las 12:00 horas de cada día, siempre que la planilla tenga vigencia para el siguiente día. Si quiere ingresar o confirmar una planilla después de la hora indicada el sistema no se lo permitirá.
- El respaldo de su declaración vía Internet es la impresión de la misma.

Para sus comentarios y observaciones:

[programaciondiaria@amm.org.](mailto:programaciondiaria@amm.org)gt